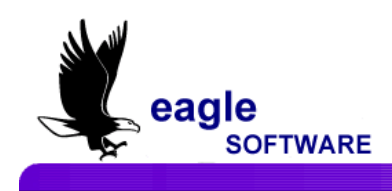

# **Counseling Applications For Secondary Schools January 23, 2012**

l The **Student Data** form contains the primary demographic information about a student. There are also additional tabs and buttons on the form that allow you to access additional student information. Some of the information that displays on this form includes the student's address, birth date and age, race, last school and next school information, status tag, etc.

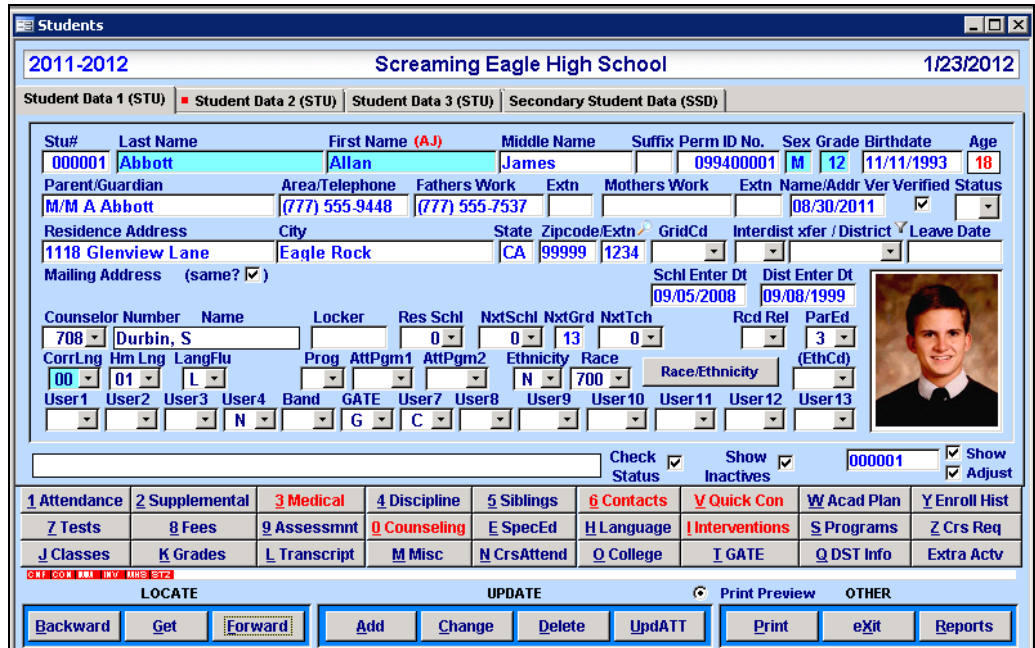

At the right side of the form there is a **Check Status** button and **is recommended that this button be turned ON at all times**. This will allow a message to display in **red** if there are any inconsistencies in the student's attendance enrollment status, which can be easily noticed and rectified. The numbered and lettered buttons in the lower area of the form allow access to other student-related forms, some that are of particular use in **Counseling Applications**.

## **QUICK CONTACTS**

The **Quick Contacts** form will display all contacts added to the **Contacts** form. This form only displays a **Quick Contact List** with the student name and number at the top left corner, the contact name, telephone numbers, relationship to the student and if the Student lives with the contact. The Contact default will display by the contact order entered on the **Contact** form. There is a drop down at the bottom that allows you to change the sort order by **Contact Name**. Also if there are any red flags added to the Contacts form the information will display at the top and could display who the red flag pertains to.

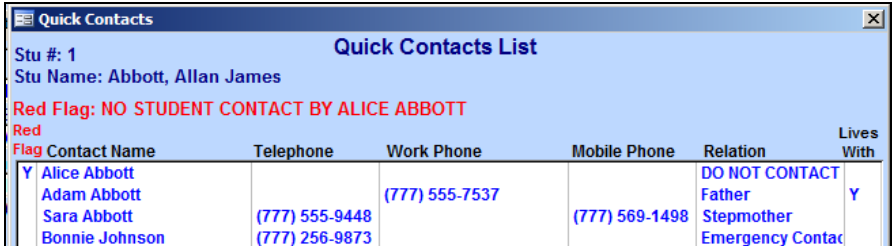

# **CONTACTS**

The **Contacts** form allows an unlimited number of individuals to be entered which gives the school permission to get in contact with the individual listed for various reasons. This form contains an area for unlimited narrative for each contact.

There is also the **Mail Tag** field that a student can be "tagged" for duplicate mailings to be sent to parents living at different addresses (e.g. report cards, school mailings, etc.).

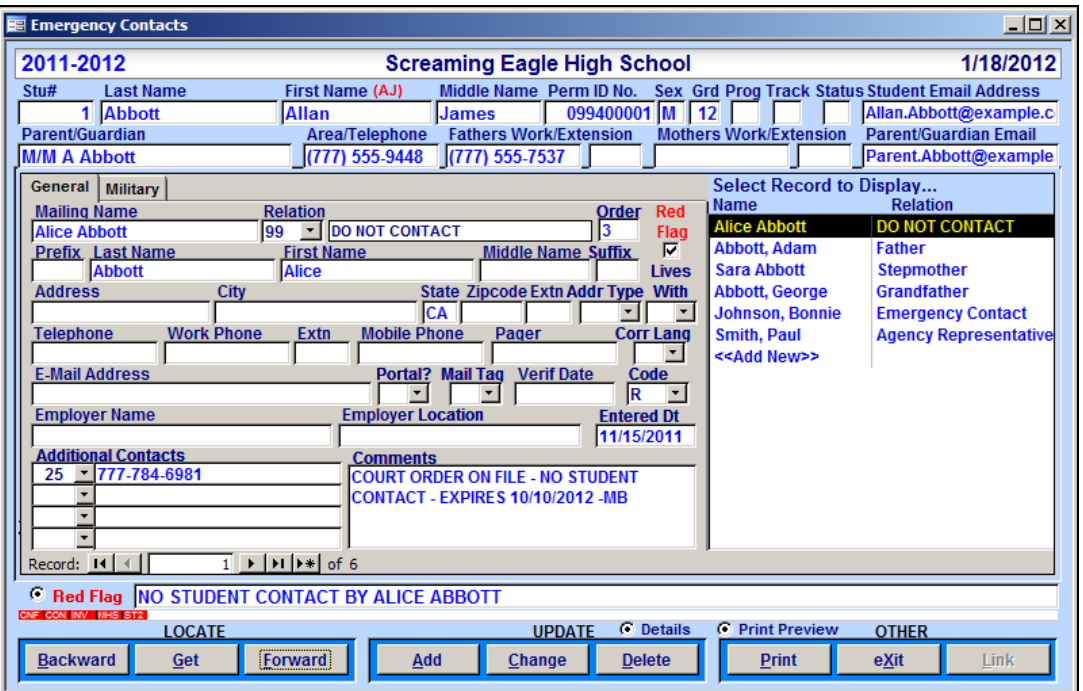

The **Red Flag** button on this form is used to call attention to the fact that a student has important information entered. This forces the button on the **Student Data** form to display in **Red** and the Flag to display red at the bottom of the form.

#### **NOTE: Red Flag buttons are used for awareness of importance. The District (or school) should determine the rules for their use.**

A **Military** tab is also available that allows specific Military details to be stored.

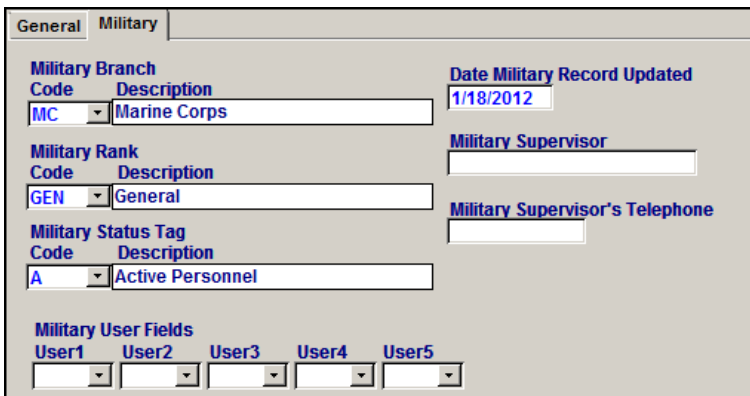

## **COUNSELING**

From the **Counseling** form there are two forms accessible which are the **Conference** form and the **Visitation** form. Selecting the **Counseling** button on the **Student Data** form will display the **Conference** form.

This form is utilized to log conferences with each student and *type any desired comments*. If codes have been standardized in the **Code Table**, you will be able to track the different reasons you have conferences with students, parents, teachers, etc. for example Personal Counseling or Teacher Concern.

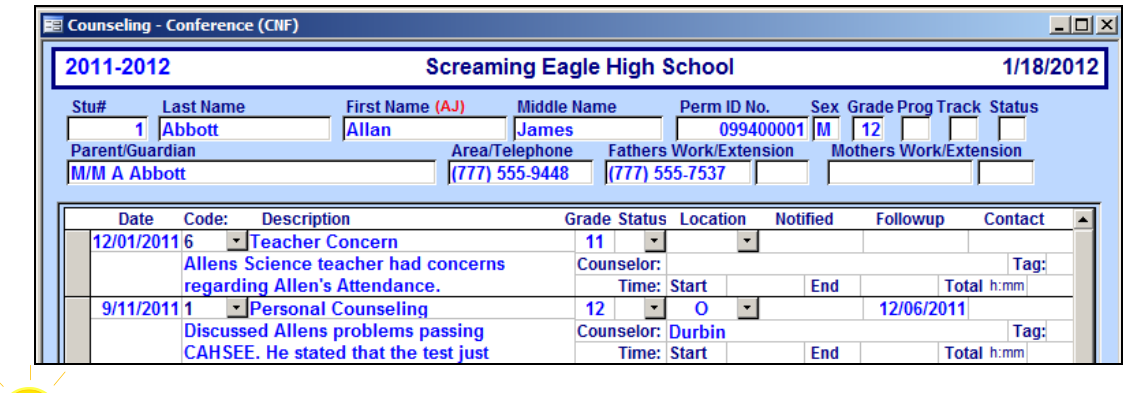

#### **REMEMBER: Care must be taken. ALL Comments entered will print on the Print Student Counseling Report/CNF report in** *View all Reports.*

To access the **Visitation** form, click the mouse on the **Switch** button at the bottom of the form. The **Visitation** form is used for keeping notes and has room for *as much narrative information as desired*.

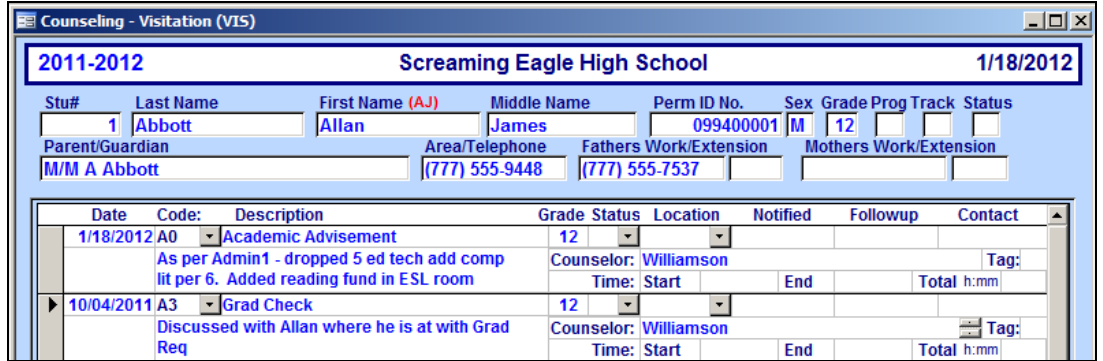

Something to consider with the **Visitation** form is to limit the user access through security to specific individuals. This will create an area where more confidential notations can be entered. However, be aware that narratives written here are accessible to reports, such as **Print Student Counseling Report/VIS**. **Be sure and use your best professional judgment about what is documented**.

## **INTERVENTIONS**

California requirements now state that a district **must** provide interventions for students who do not meet State and District standards for advancement (e.g. High School Exit Exam, STAR Standards tests, district standards or competencies, etc.).

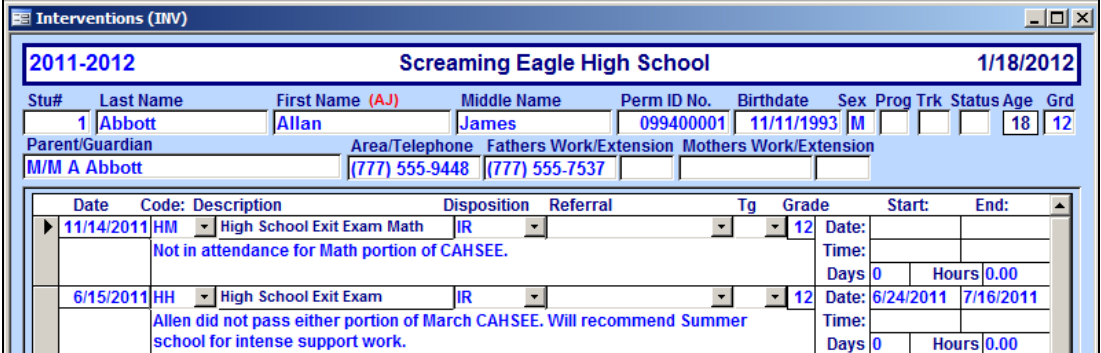

This form provides a way to track what interventions have been put in place for a given student. By setting up codes for the drop-down boxes for Description, Disposition, and Tag, this data entry will be standardized for your school/district. Query reports can be generated to more easily monitor the types of interventions a student is receiving.

## **RETENTIONS**

The **Retentions** form provides a way to track the steps taken when retaining a student and can be located by selecting the **Switch** button on the **Interventions** form. Setting up codes for the dropdown boxes for **Disposition** and **Tag** will standardize the data entry for your school/district. Query reports can be generated to more easily monitor the steps taken when retaining a student.

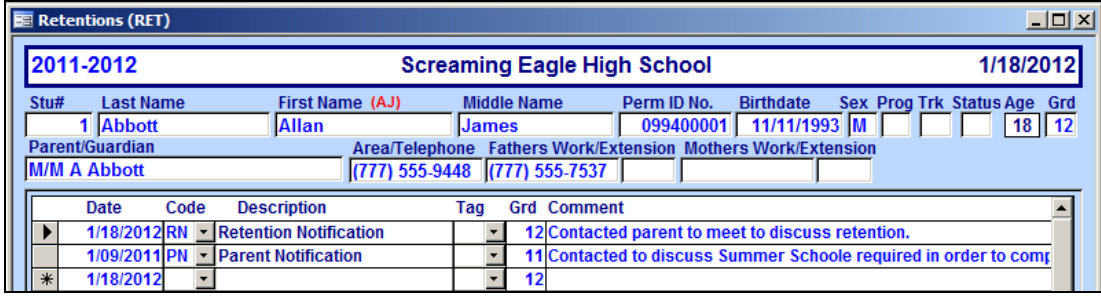

## **STUDENT CLASS SCHEDULE**

The **Student Class Schedule** form displays all classes that a student is currently enrolled in. This form is also used to make schedule changes for an enrolled student, or to add classes for a student enrolling after the start of the school year.

The word **HERE** displays in the right margin, denoting which period is currently in session. This is determined by the time of day on the computer, and the bell schedule as entered in the **School Options** form.

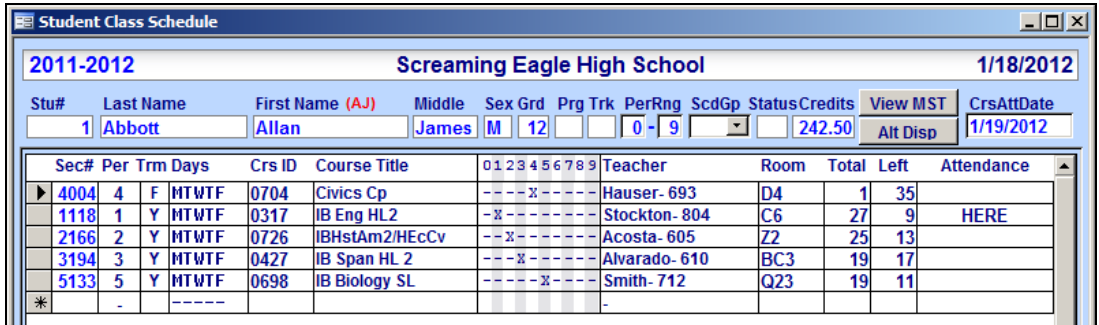

Notice the **Sec#** column has light blue numbers. Entering a new section number into this column can change a student's schedule, which he/she is currently enrolled. To display sections for a course, place the cursor on top of any **Course Title**, and **double-click**. A small window will display with other sections available for this course.

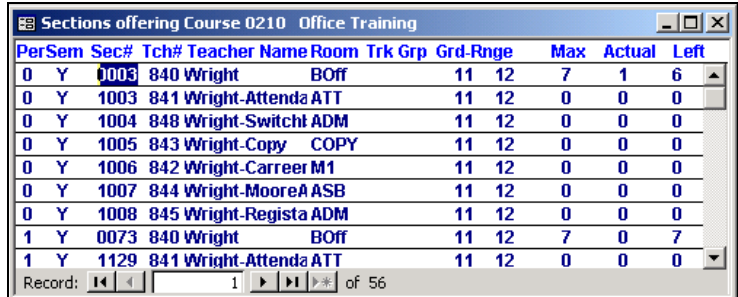

To display all available sections click the mouse on the **View MST** button in the upper right corner. A small window will display, with the entire master schedule including section numbers, periods, courses, teachers, rooms, total students, etc. The top of the form explains how to sort by a field or multiple fields, such as period and semester as well as limit what displays. To add a section to a students schedule double-click the mouse on the section.

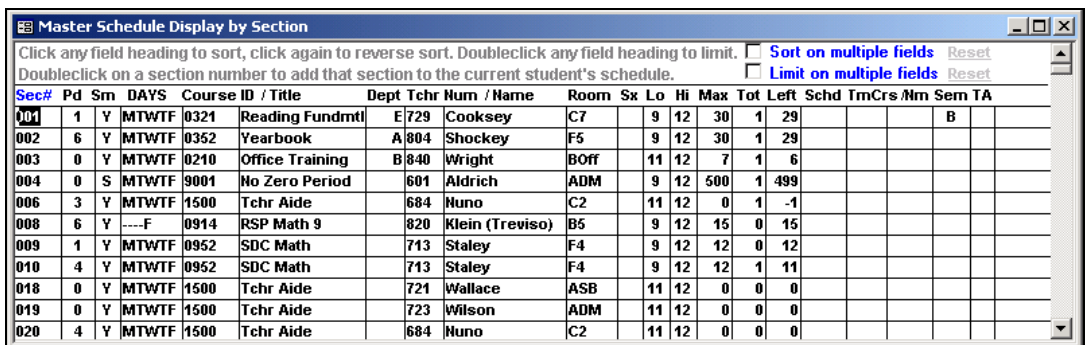

At the bottom of the form clicking the mouse on the **Switch** button will change the blue highlight from the **Sec#** column to the **Crs ID** column. This will allow new student to be enrolled into classes and course numbers can be entered for desired classes.

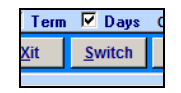

To prevent courses from being rescheduled specific courses can be locked or unlocked by clicking the gray **Lock** button next to each course or ALL courses can be locked by clicking the mouse on the **LOCK** button at the top of the column. The **PrmLk** column will also allow you to flag a particular course to be permanently locked and should not be changed.

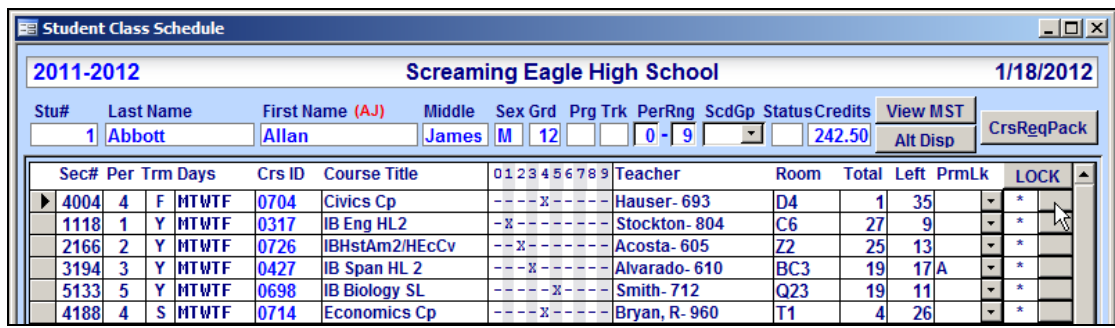

Scheduling can then continue to "reschedule" remaining courses by clicking on the **Resched** button that displays red. Clicking this button will automatically schedule the student into the selected courses available and all changes are saved.

To re-display the original form click the mouse on the **Switch** button and the **Resched** button will change back to the **Restore** button. The **Restore** button can be used to **UNDO** all changes made to a student's schedule as long as the **Student Class Schedule** form has not been closed.

After making changes a print out can be generated of the **Add/Drop** schedule for the student displayed. If you exit the **Student Class Schedule** form before selecting to print, the **Add/Drop** feature will not be available. Click the mouse on the **Print** button and the following report will be generated.

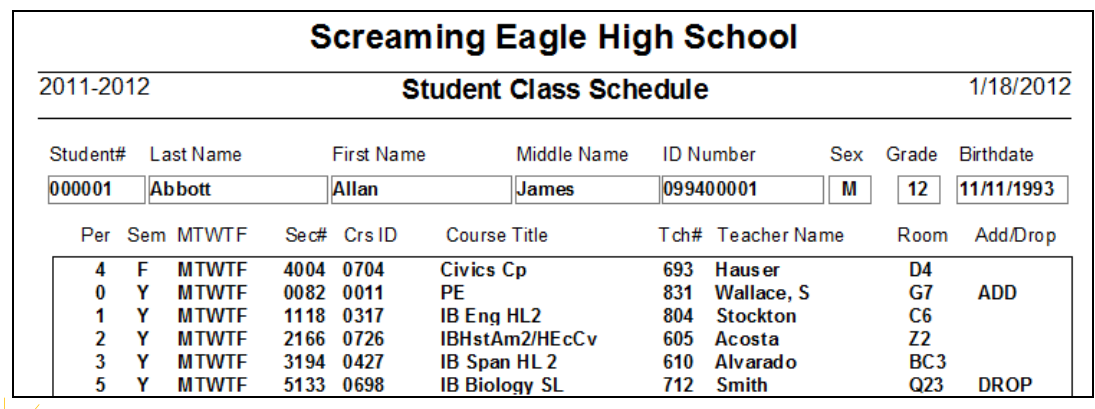

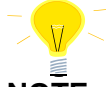

**NOTE: The CrsAttend must be updated in order for course attendance data to be accurate. The Student Class Schedules form now automatically updates CAR.**

## **GRADES**

If **Multiple Marks** is flagged in **School Options** a student's academic performance can be viewed for each term of the school year. But the citizenship, work habits, total absences and comments displayed are **only** for the current grading period.

If **Grade Reporting** is set to **One Mark** only one mark will display during the most recent term. The GPA and credit information at the bottom of the form pertains to the most recent grades.

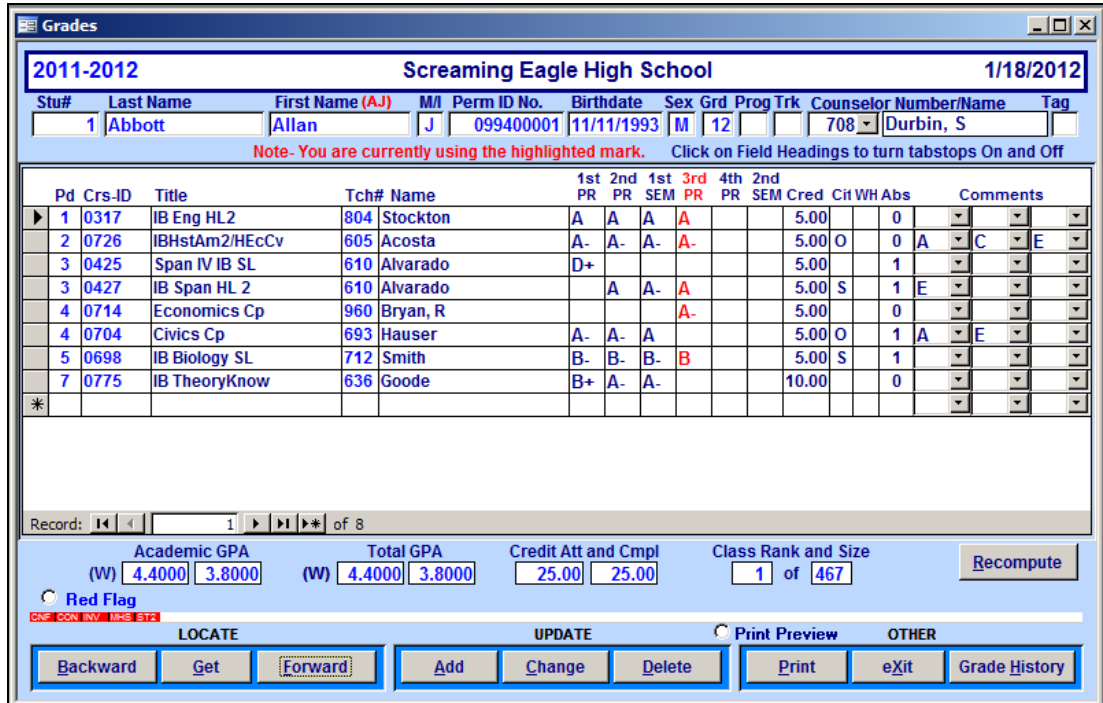

#### **GRADE HISTORY**

The **Grade History** for the current year is available through the **Grades** form by clicking the mouse on the **Grade History** button. This will display **ALL** marks, citizenship, work habits, total absences and comments for each grade period. *Remember - this information is only stored for the current year to provide all grade information for each grading period.*

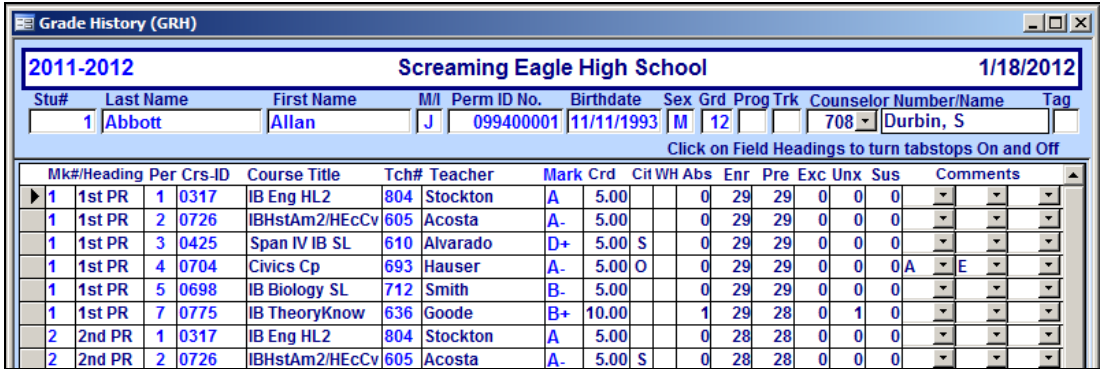

#### **TRANSCRIPTS**

The **Transcripts** form will display all of a student's previous year's grade history as well as the student ranking and calculated GPA's. The **COMMENTS** field allows as much information to be stored as desired but only the first five lines will print on the transcript.

The **Repeat Tag** field (**RT)** to the right of **Course Title** is for **REPEATED COURSES**. The **CP** heading is to flag courses that are college prep and the **N/H** heading is for Non-Academic courses.

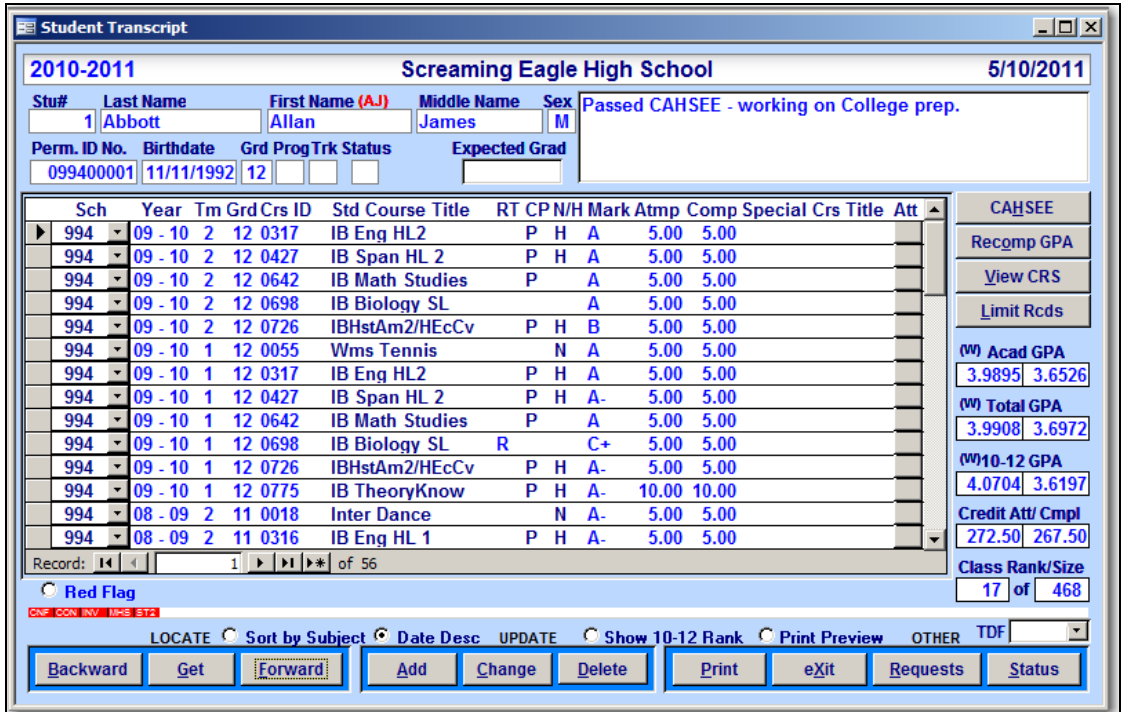

The **Print Students with Repeated Courses** report in **View all Reports** prints students with repeated courses over maximum credit, which is based on credit assigned to courses in the **Course** table. After term grades are posted on the transcript, running this report will help locate students who have repeated a course.

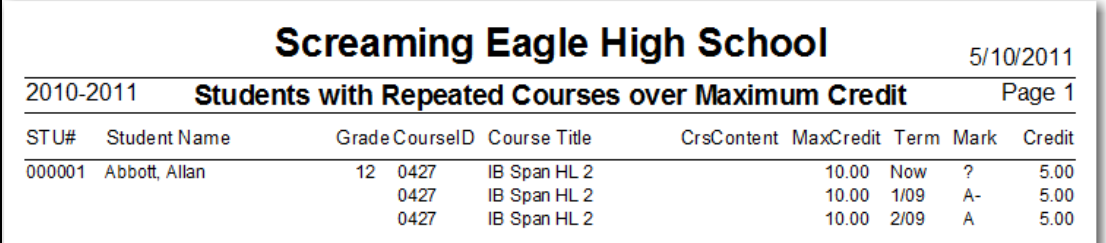

To "waive" a requirement for a student, such as, the student is excused from Health instruction per Ed Code Section 51240, add the course to the transcript. In the **Mark** field enter "**X**" and indicate the appropriate number of credits being waived in the **Atmp** field. **Remember that "X" must be setup as a valid mark in order to work properly.** In the **Cmpl** field enter **0.00** credits. The resulting Grad Status report will accurately reflect the reduced credits required in that subject for that student.

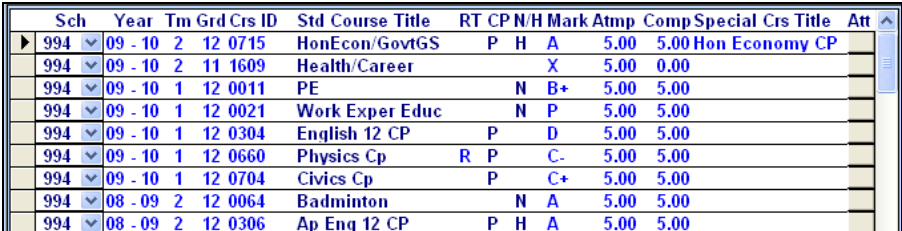

Selecting **Print Preview** and clicking the mouse on the **Print** button will display a student's transcript on the screen. To directly send the transcript to the printer, turn the **Print Preview** button off and click the mouse on the **Print** button.

### **CREATING TRANSCRIPTS FOR TRANSFER STUDENTS**

When students transfer into your school from another high school, it is suggested that their transfer courses display exactly as printed on their transfer transcript. A student's permanent record and Transcript sent to colleges will then accurately reflect distinct coursework taken at each school.

The following procedures allow you to note the school where courses were taken, the course titles, complete with appropriate coding for "College Prep," "Non Academic," "Honors," "AP," etc. The Course (CRS) table is the key to creating transcripts for transfer students!

## **COURSE DATA**

Data entered for each course on the **Courses** form is stored in the **CRS** table and the accuracy of this data is critical. Tracking all students' credits, GPA, grad status, UC and CSU eligibility, core/proficiency completion, and CSF eligibility depends on this data being accurate. The **Grade Range** fields on this form will also affect scheduling runs. The integrity of information on transcripts, CBEDS reports, etc., in part also depends on the accuracy of this data.

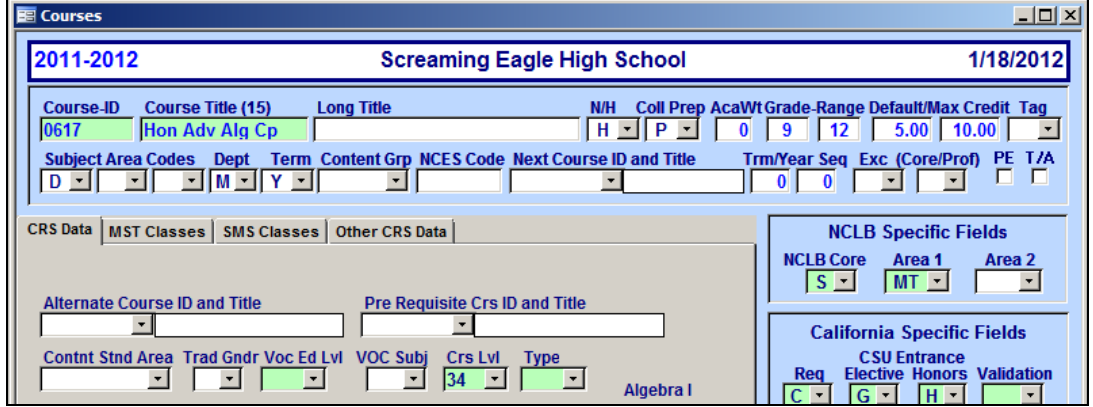

#### **SETTING UP COURSES FOR TRANSFER STUDENTS**

In addition to your school's or district's courses, transfer courses can be setup for each grad requirement subject areas (e.g. "Transfer English 1," or "Transfer Biology") and **MUST** be coded appropriately in the **Course** table. When students transfer to your school from another high school, these transfer courses can be added to a students transcript, using your own set of "transfer" course numbers and still represent original course titles, college-prep status, etc.

#### **DESIGNATING SCHOOL NAME ON TRANSCRIPT**

- One way of designating the school name on a transcript is to setup at least two course numbers per school name. Make sure these numbers are numerically lower or higher than course numbers that will be used for entering course data (e.g. 0001, or 5000).
- School name can be entered on a transcript by first entering the name of the school in the **Course History Institutions** form from **View all Forms**. Once schools are setup the code can be entered on the transcript form and the school name will print on the transcript.

Once you have entered "transfer" courses in your course file, creating transcripts for transfer students is easy. On the transcript form:

- Click the mouse on the **SCH** heading and select the school code where the student did the coursework. Enter year and term, and then proceed to enter courses.
- For each course on the student's original transcript, determine whether or not that course meets your own district's graduation requirements, earns "elective" credit, whether the course is college prep and whether the course is an honors or advanced placement course. Then enter the appropriate transfer course code. Highlight the **Special Course Title** and type the correct course name. Enter the grade and credit earned.

By choosing the course codes that correspond to your own graduation requirements, electives, etc., **Aeries** will be able to give you a correct assessment of the student's grad status on the flip side of the **Transcript** form. Also, college prep courses and honors/AP courses will have the correct designations on the printed transcript.

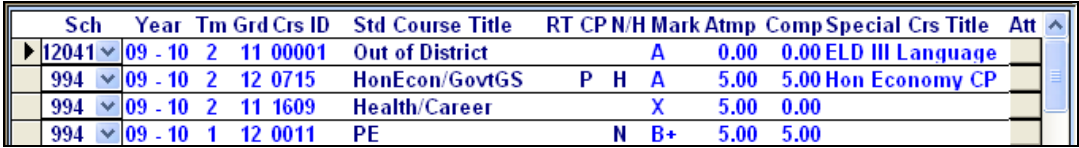

#### **OFF GRADE COURSES**

The **Off Grade Courses** form is used to update the **OGC** table. This table is designed to store courses taken by a student outside the normal course grade range and could be in a student's Course History, which may or may not be counted as a regular course for different purposes.

With the **Off Grade Courses** form you can specify whether or not a course taken in a Middle School should be counted for UC/CSU eligibility, count towards Graduation Requirements, show on Transcripts, or count in GPA. The option is also available to select a new credit value and override the course credit value.

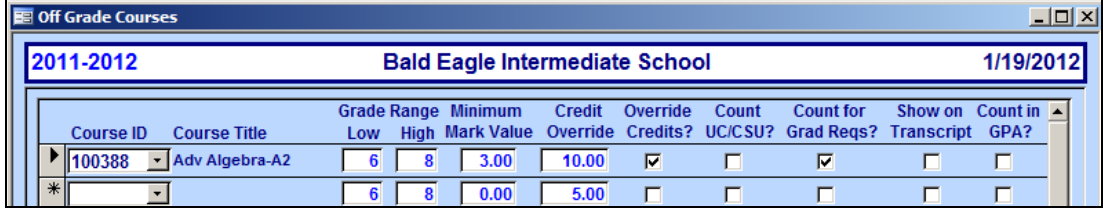

#### **TRANSCRIPT SETUP AND PRINTING**

To print more than one transcript go to **View All Forms** and **double-click** the mouse on **Transcript Setup and Printing**. Note that prior to printing transcripts it is suggested you verify that the **Transcript Definitions** are setup correctly for the transcript selected to print.

A **default** transcript is setup for standard transcript information. However, different transcripts can be created through the **Transcript Definitions** form. For example, Colleges may require that certain tests be printed on a transcript. A college transcript can be created that will print total different information from the **default** transcript.

The different transcripts created will display in the **Transcript Definition drop down** and can be selected to print.

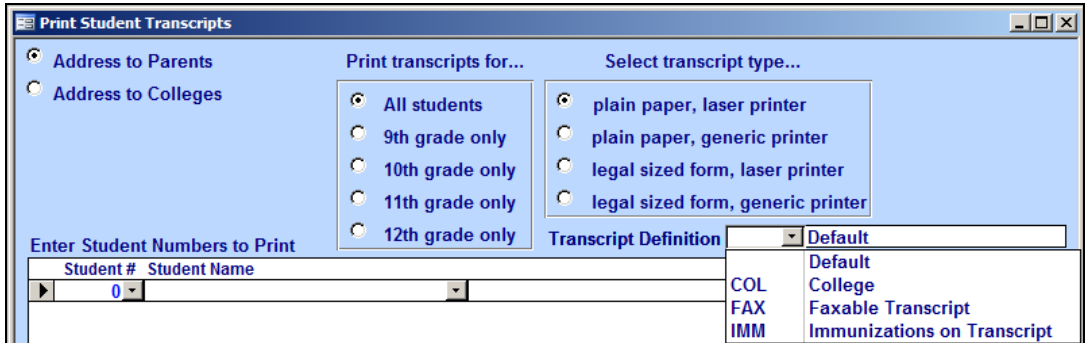

The **Address to Parents** option will default and print the parent's address on the transcript. To address transcripts to colleges, click the mouse on the **Address to Colleges** button. Choose to print transcripts for many students to a single specified college, or one student to many different colleges.

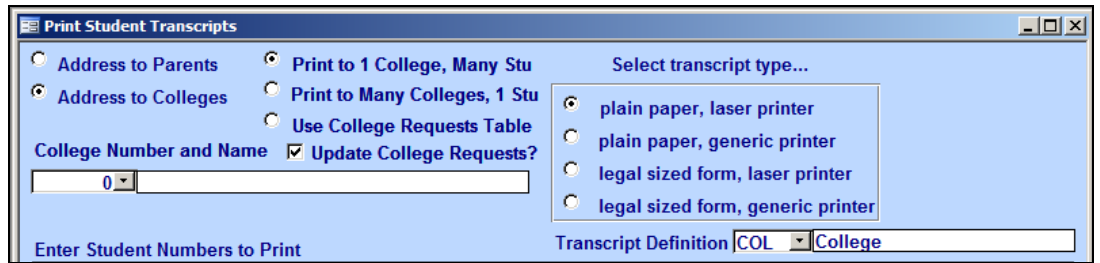

**Please Note: College names and addresses MUST be added to the Colleges form before transcripts can be addressed to specific colleges or universities.** 

#### **TRANSCRIPT DEFINITION**

The **Transcript Definitions** form allows schools or district to determine what information should print on a student's transcript. The school or district can also create as many variations of the transcript as desired containing different information. For example, some colleges require immunization records to be listed on a student's transcript.

The **Transcript Definitions** form contains a **Default** transcript, which contains the setup created for your original transcript. When this form displays, the **Default** record will automatically display with all options setup.

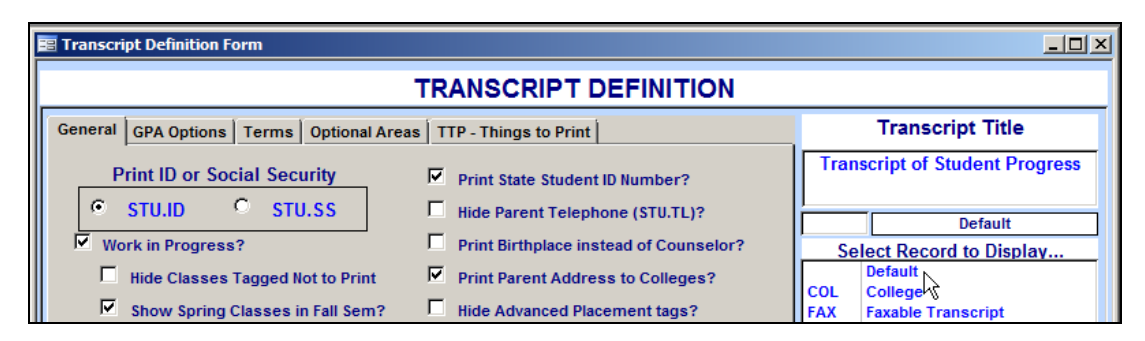

There are 5-tabs available on the **Transcript Definition** form.

- **General –** displays the overall formatting options available for the transcript
- **GPA Options –** allows you to select which GPA's will print on the transcript along with student ranking
- **Terms –** allows you to select the Term Headings that will print
- **Optional Area –** allows you to select which information will be printed at the bottom portion of the transcript
- **TTP Things to Print –** allows you to setup the tests, activities/awards and immunizations information that can be selected to print

#### **GENERAL**

- **Print ID or Social Security** option to print the Social Security number instead of ID
- **Work In Progress**  will display all classes that a student is currently enrolled in for this semester
- **Show Spring Classes in Fall Semester** if work in progress is selected, Spring classes will display in the Fall semester, if classes are pre-scheduled for Spring
- **Hide Shading on Laser Report** will remove all shading from the report
- **Extra Space on Cred/GPA** adds an extra space after the Credit Attempted and GPA
- **Name of School Courses Taken** will print a separate line with the school name where the student took the course
- **Combine Year/Term and School, Include City & State** will print year, term and school name on one line and can include the City and State of the school

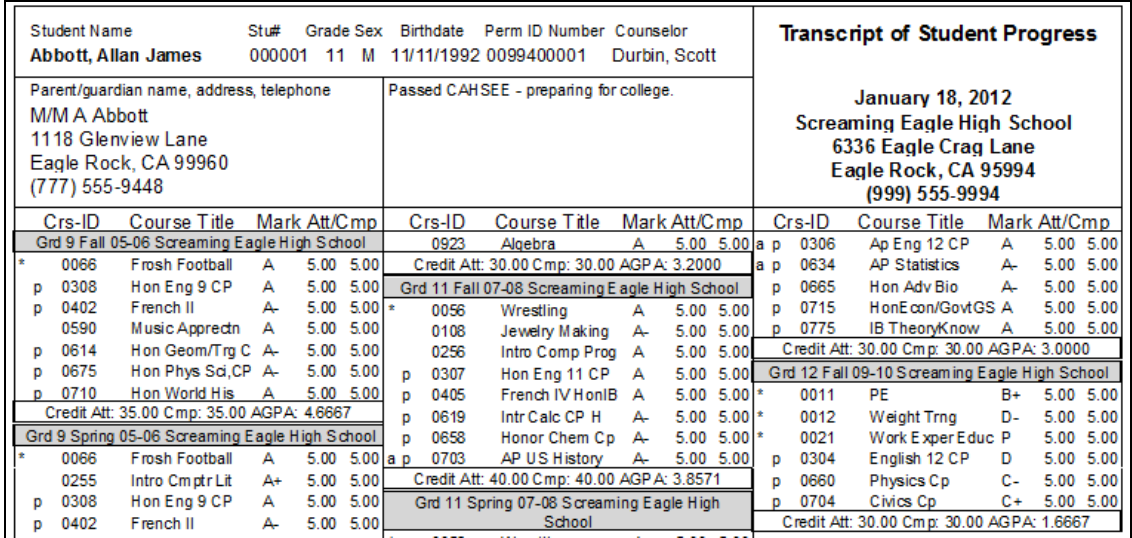

- **Hide Student Enter/Leave Dates** will not print the Enter or Leave date on transcript
- **Print State Student ID Number** will print the State ID number at bottom of transcript
- **Hide Parent Telephone** will not print the Parent's telephone number
- **Print Birthplace instead of Counselor** will print a birthplace instead of counselor name **IF** birthplace was entered on the **Other Student data** form in the **Birth City** field
- **Print Parent Address to Colleges** if a college transcript is printed the school address will be replaced with the parent address in the top right hand corner
- **Print +'s and –'s**  will print any + or for the grade the student received, such as, A+

• **Print "Class of" or "Graduated" label** – will either print "Class of" and the year the student will graduate, "Graduated" or if STU.HSG has been flagged with a code the description will print

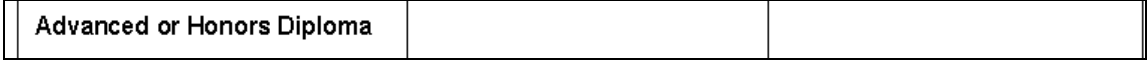

- **Hide Repeat tags** will not print tags to the left of the course and will not print on border below course information
- **Hide College Prep Tags** will not print tags to the left of the course and will not print on border below course information
- **Hide Honors Tags** will not print tags to the left of the course and will not print on border below course information
- **Hide Non-Academic Tags** will not print tags to the left of the course and will not print on border below course information
- **Print Middle Name instead of initial**  will print as much of middle name possible

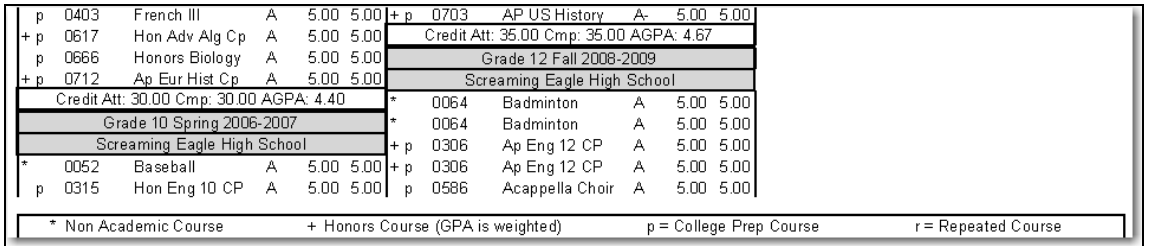

- **Expand Student Name by Hiding**  will expand area to print name by not printing student number, Counselor or both.
- **Signature Line Text box** can enter your own signature line to be printed at the bottom of the transcript ("The transcript is unofficial…..")
- **Reset Default Signature Line Text** will reset the signature line text back to the default

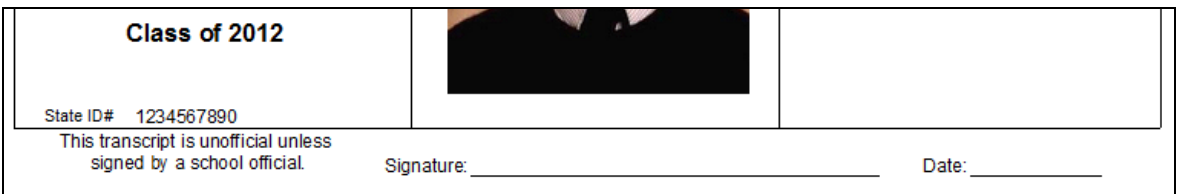

#### **GPA OPTIONS**

The **GPA Options** tab allows you to select which class rankings and GPA's will be printed on the bottom left hand corner of the transcript.

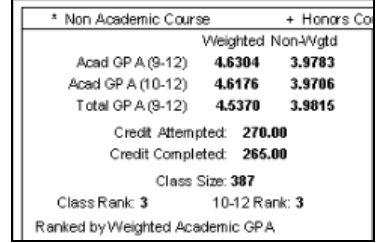

- **Class Rank and Class Size**
- **Print 10-12 Class Rank**
- **Calculate Class Ranks (HIS & GRD)**
- **Weighted GPA**
- **Un-weighted GPA**
- **Academic GPA**
- **Total (Non-Academic) GPA**
- **Cal State (Grade 10-12) GPA**
- **Print Which Term GPA**
- **Print Term GPA's to 4 Decimal Places**
- **Print Overall GPA's to 4 Decimal Places**
- **Apply Options to Transcript form**
- **Ranking Type – allows you to select Normal or Decile**

#### **TERMS**

• **Semester/Term Headings** – allows you to enter text for the semester name to be printed on the Year/Term line above the courses taken (for example Fall).

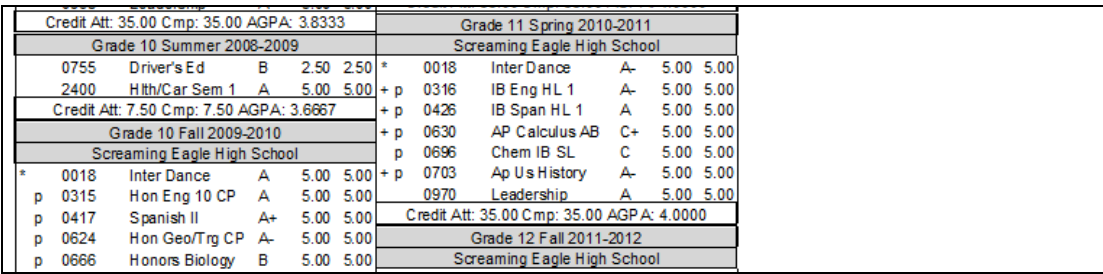

#### **OPTIONAL AREAS**

The **Optional Areas** tab pertains to the bottom portion of the Transcript. We have added the ability to print any 2 of the following 3 options which include Print Student Photo, Print/Define TTP or the Graduation Status. The "Things To Print" can be expanded up to 52 items including tests, activities and Immunizations if only the Print/Define TTP is selected. Print Student Photo and Print Graduation Status MUST be de-selected.

- **Print Student Photo** will print the student photograph at the bottom of the transcript in the middle section
- **Print/Define TTP** can print items setup on the **TTP – Things to Print** tab and can expand up to 52 items and Immunizations can be printed if only **Print/Define TTP** is selected

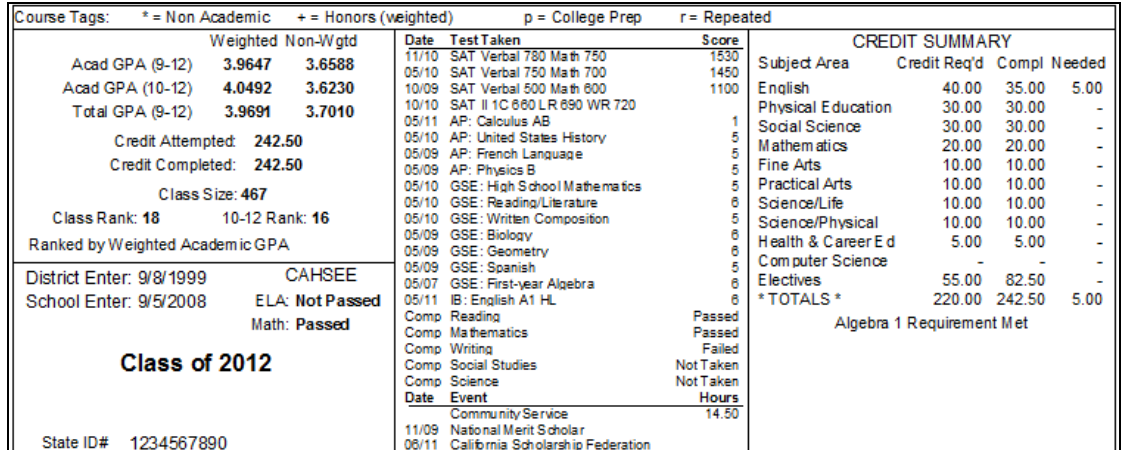

- **H.S. Graduation Status** will print the students current graduation status
- **Include Algebra 1 Requirement** -
- **Competency Tests**  will print the competency tests in the middle section

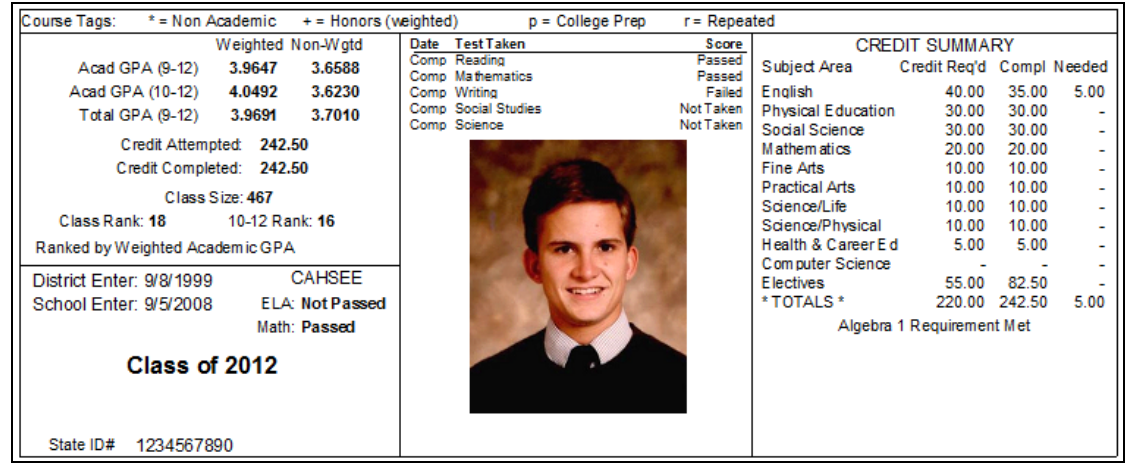

## **TTP – THINGS TO PRINT**

The **TTP – Things to Print** tab is utilized to select and define the different data to be printed on the transcript. This includes test scores (TST), college test scores (CTS), activities/awards (ACT), competency tests, Immunization data (IMM), Student Data (STU) and Supplemental Data (SUP).

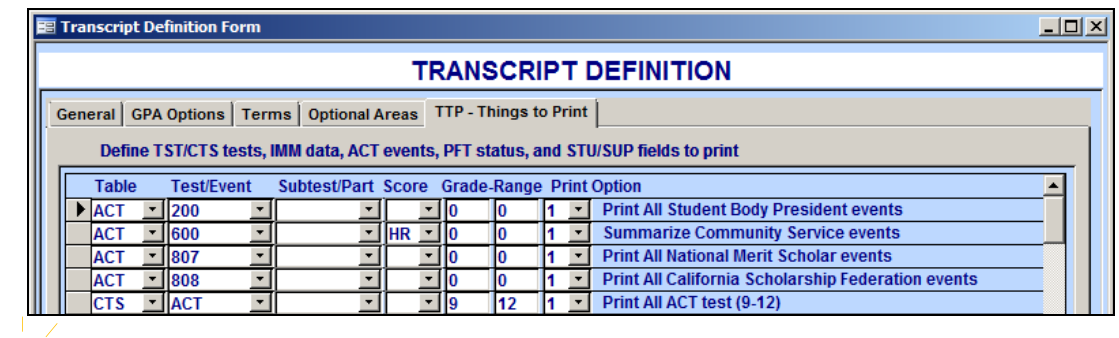

### **NOTE: Things to Print tab replaces the Define Tests to Print form located in View All Forms**

#### **GRADUATION STATUS**

From the **Transcripts** form the **Graduation Status** form can be displayed by selecting the **Status** button in the lower right corner. This form will display the credits required and credits completed for all subject areas setup in the **Update Requirements Table**.

The following is an example of the **Graduation Requirements** form.

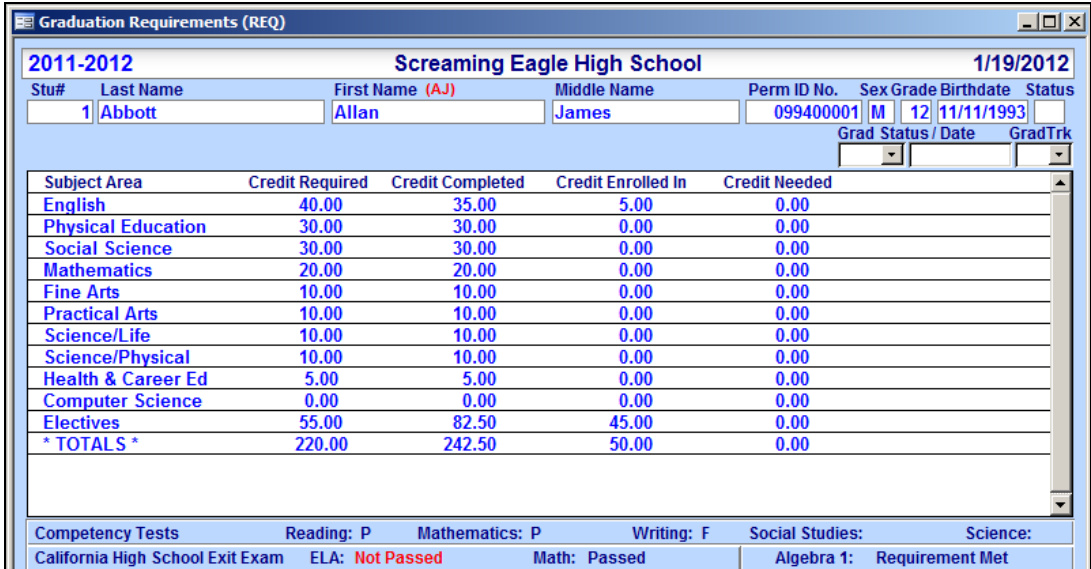

To display the course titles that have been met and not completed click the mouse on the **Show Details on Screen** button. Use the **Scroll** to display entire record.

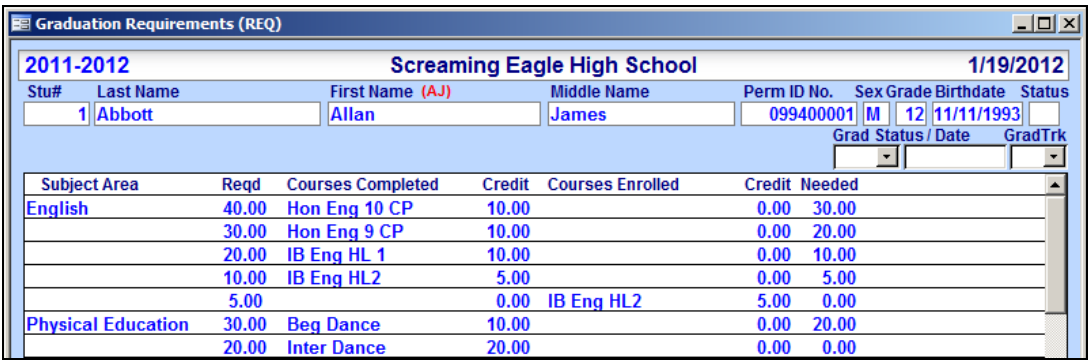

To print the Graduation Requirements click the mouse on the **Print** button. The **Print Preview** will default and the report will display. De-selecting the **Print Preview** button will automatically print the report.

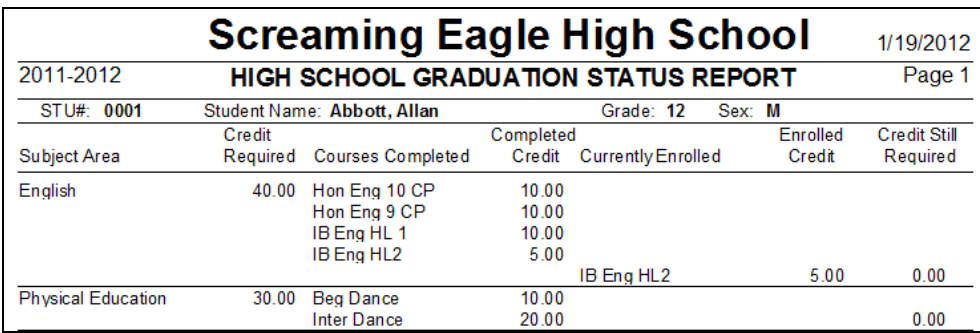

## **GRADUATION REQUIREMENTS**

Graduation requirements are updated through the **Update Graduation Requirements** form located through **Other Functions**. If graduation requirements are modified by action of the School Board, the grad status for students in each class can be followed separately. Different **Grad Tracks** can be setup so that the **Class Rank and Size** can be calculated differently for students in the same grade based on their **Grad Tracks**.

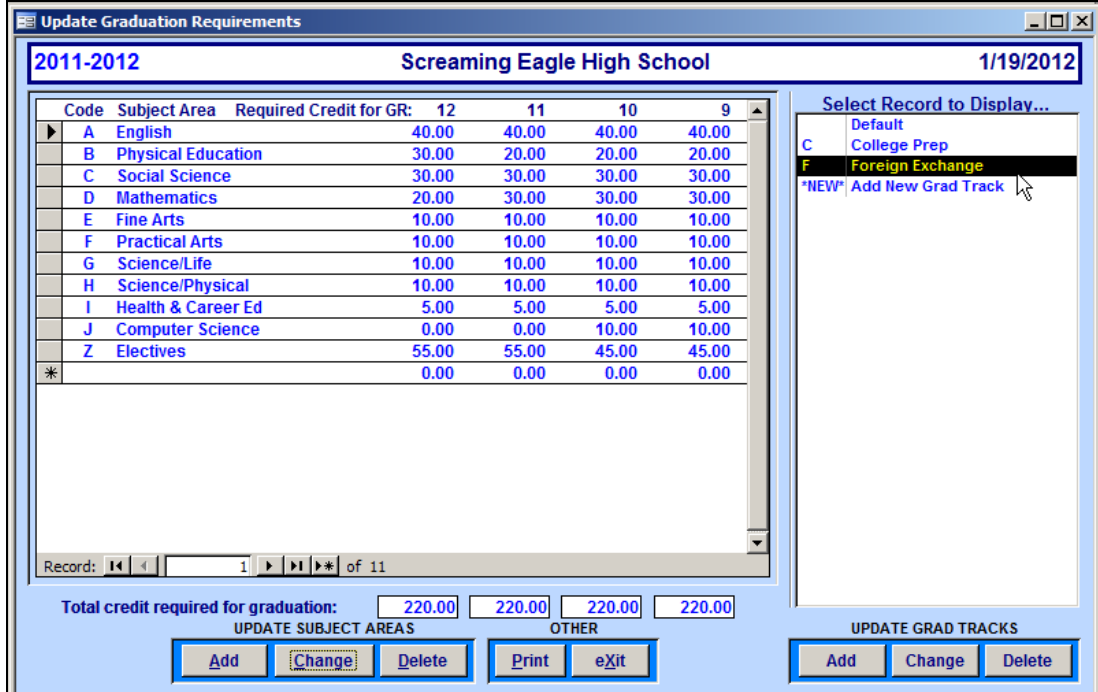

Different Grad Tracks can also be ranked together but must be defined in the **COD** table. To define the Grad Tracks to be ranked together a value must be added in the **Amount** field. For example below, Code A and C contain a **1.00** in the **Amount** field. Any student assigned with a graduation track of A or C will be ranked together.

Graduation tracks can also be defined to be excluded from any class rank/size computation by adding a value of **99.00** in the **Amount** field. For example, any student assigned with the graduation track of F will not be included in the calculation of a class rank.

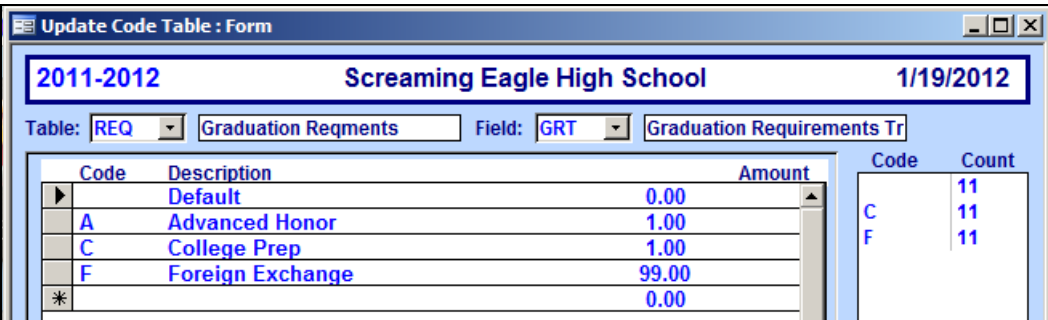

After Grad Tracks have been setup students can be assigned different graduation tracks from the **Graduation Requirements (REQ)** form. To assign a student to a particular **Grad Track** click the mouse on the **GradTrk** field drop down. All **Grad Track** codes setup from the **Update Requirements Table** form will display. Click the mouse on the **Grad Track** selected and the code will display in the field.

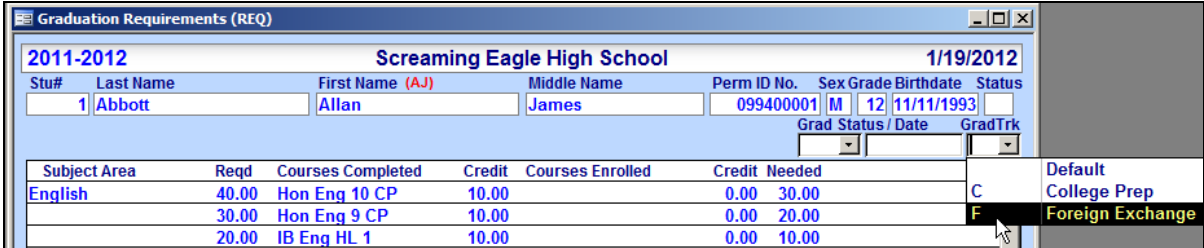

In the example above **Grad Track F** was selected which was setup in the **COD** table with a **99.00** in the **Amount** field. This student will **NOT** be included in the calculation of any class rank and **N/A** will display in these fields.

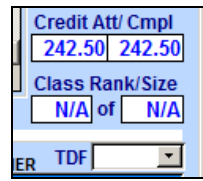

#### **GRADUATION STATUS SETUP AND PRINT**

The **Graduation Status Setup and Print** form allows you to generate a graduation status report for specific students or select students. The form also allows you to generate Status Letters to be printed to inform parents about a student's graduation status.

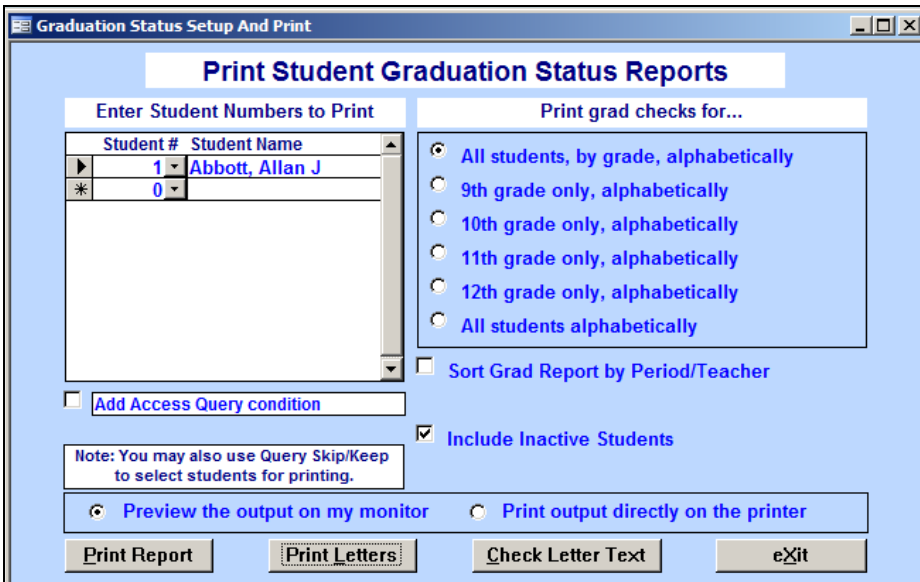

After the students to be printed are selected either for a single student or students from a particular grade the report can be generated by clicking the mouse on the **Print Report** button.

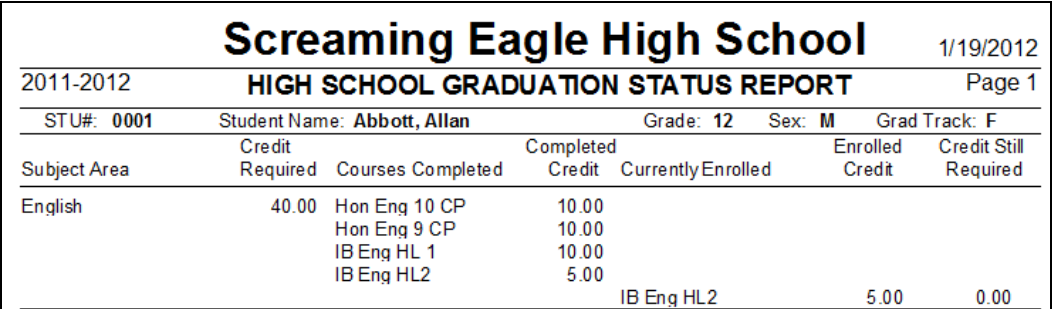

The **Check Letter Text** form allows you to create individual letters to inform parents about a student's graduation status. This form allows you to write or edit a grad status letter to parents, with query capabilities that will then produce an individualized letter with student's name, grad status details, etc.

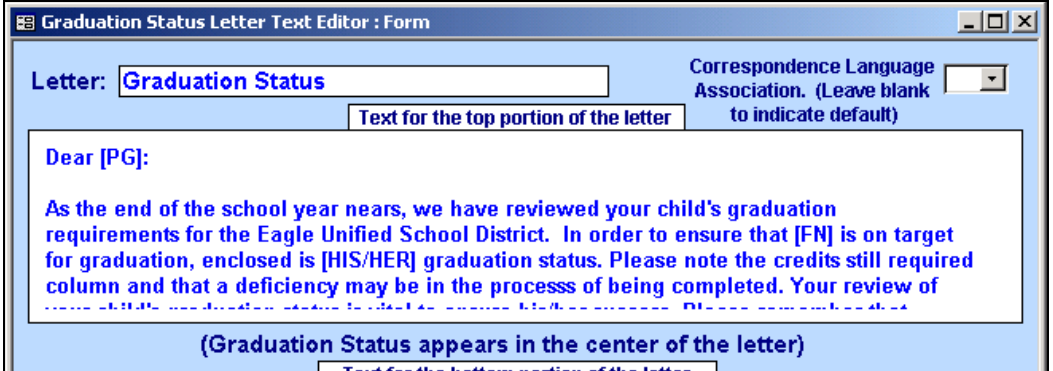

After the letter has been created **Print Letters** can be selected and letters can be generated.

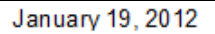

RE: Allan Abbott 5647 Elm St Eagle rock, CA. 99998

Dear [PG]:

As the end of the school year nears, we have reviewed your child's graduation requirements for the Eaglepoint Unified School District. In order to ensure that [FN] is on target for graduation, enclosed is his graduation status. Please note the credits still required column and that a deficiency may be in the processs of being completed. Your review of your child's graduation status is vital to ensure his/her success. Please remember that failure to correct a deficiency could place your student's ability to graduate in jeopardy.

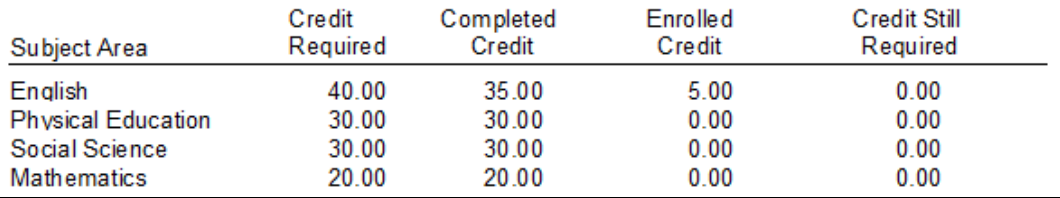

## **COLLEGE**

The **College Entrance** form summarizes UC and CSU eligibility for each student. When a student meets either UC or CSU requirements a green bar will display indicating what has been completed. There are also **Test Tabs** that allow you to enter or view student test scores as well as print a report.

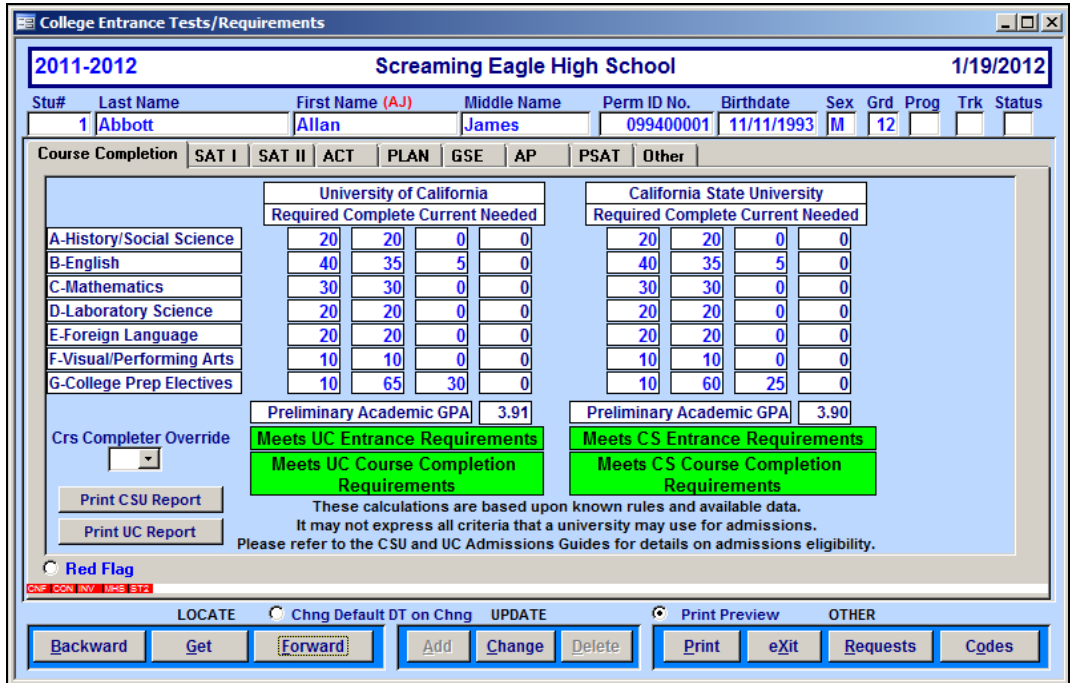

To print the **Student College Entrance Requirements** report with the UC and CSU eligibility status for the student displayed, click the mouse on the **Print** button. To print for all students the report can be selected from **View all Reports** which will also allow a query condition for example for grade 12.

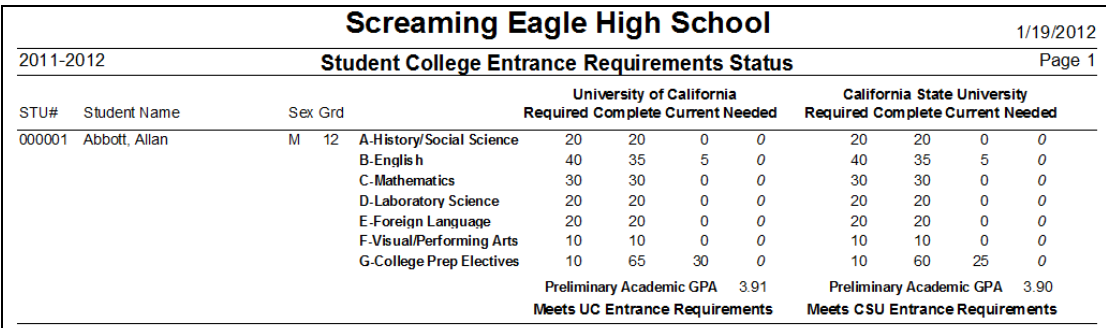

The **Print CSU Eligibility Report** and the **Print UC Eligibility Report** buttons are also available in the left corner of this form and can be generated by clicking the mouse on the **Print Report** button.

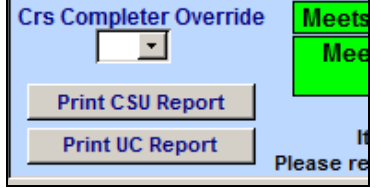

Both reports provide the option to print information for specific student(s) or all students. These report will then print the student's courses, grades, CSU or UC GPA, test scores, etc., and qualification status. A student can then use these printouts to assist him or her with filling out the CSU and UC applications. The following is an example of the **UC Eligibility Report**.

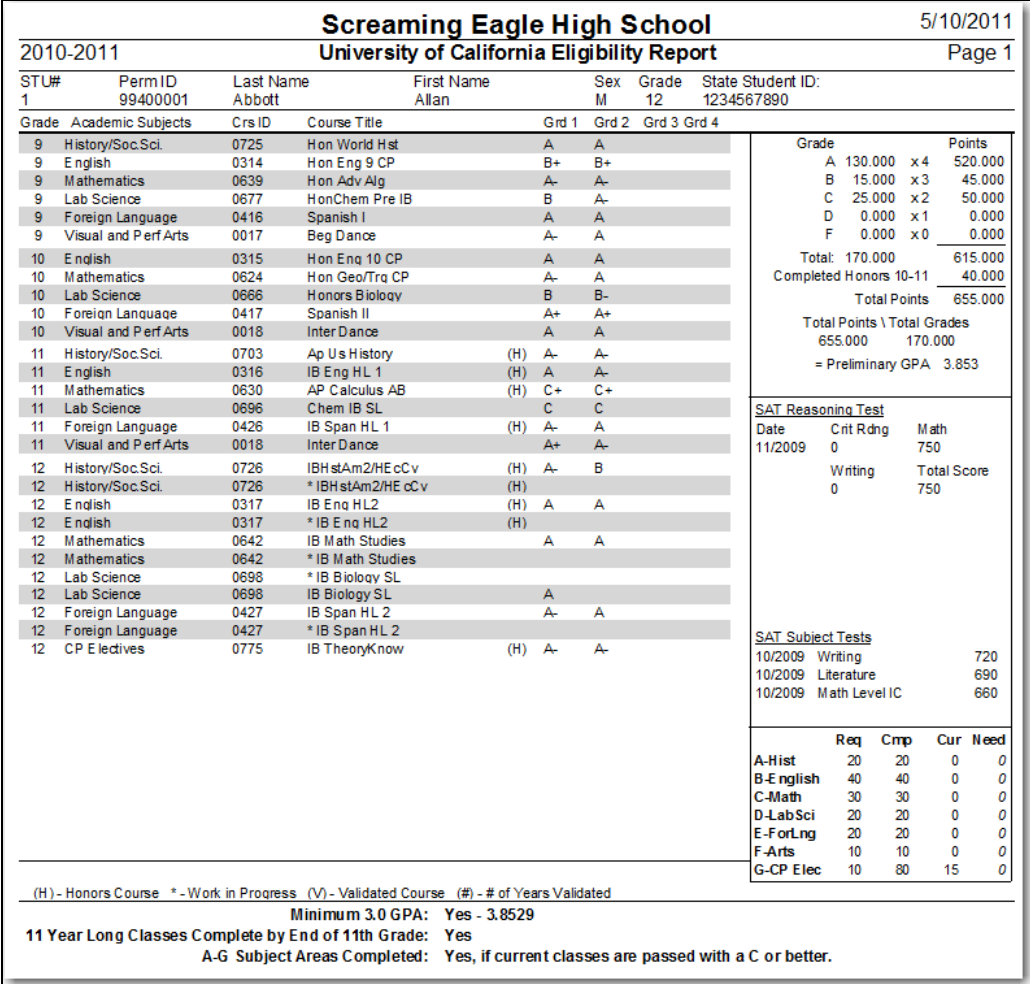

The following is an example of the **CSU Eligibility Report**.

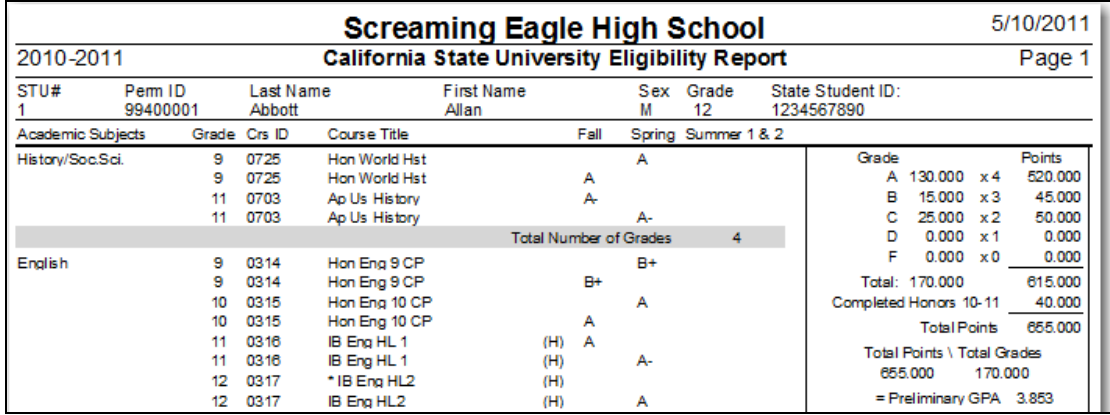